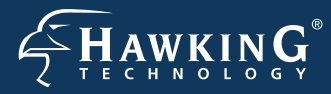

**Part No. HWABN1 Hi-GainTM Wireless-300N Access Point/Bridge**

# **Start Here >>>**

# **1 Check Package Contents & Requirements Package Contents**

- 
- •1x Wireless-300N AP/Bridge
- •1x Power Adapter •1x Ethernet Cable
- •1x Setup CD -ROM
- •1x QIG (Quick Install Guide)
- •2x Dipole Antennas

### **Requirements**

- •Internet Access with router or modem
- •PC Computer (for configuration only)
- •Power Outlet

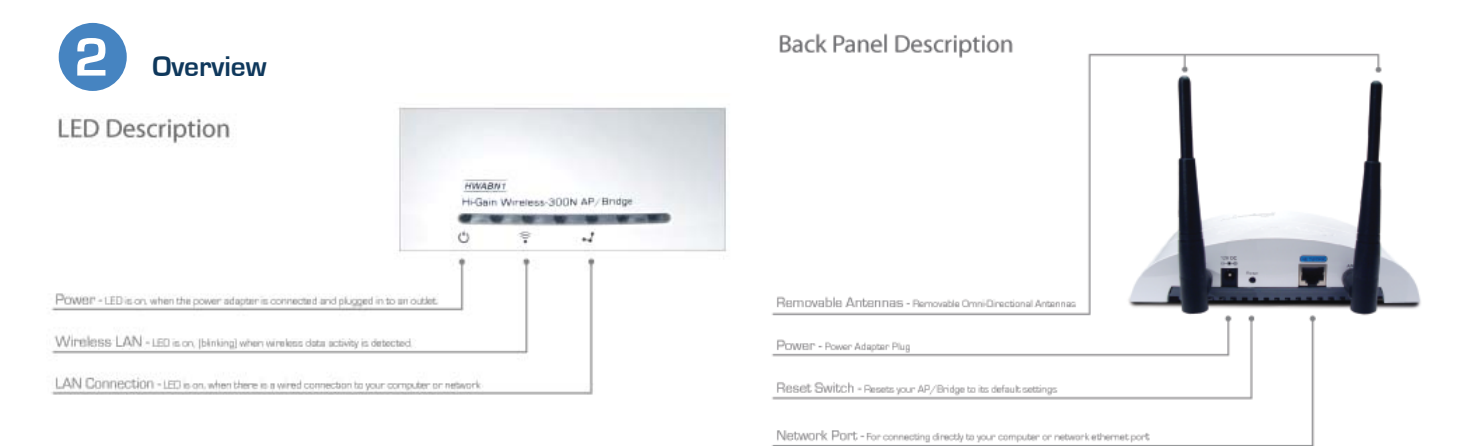

**3 Connecting the AP/Bridge**

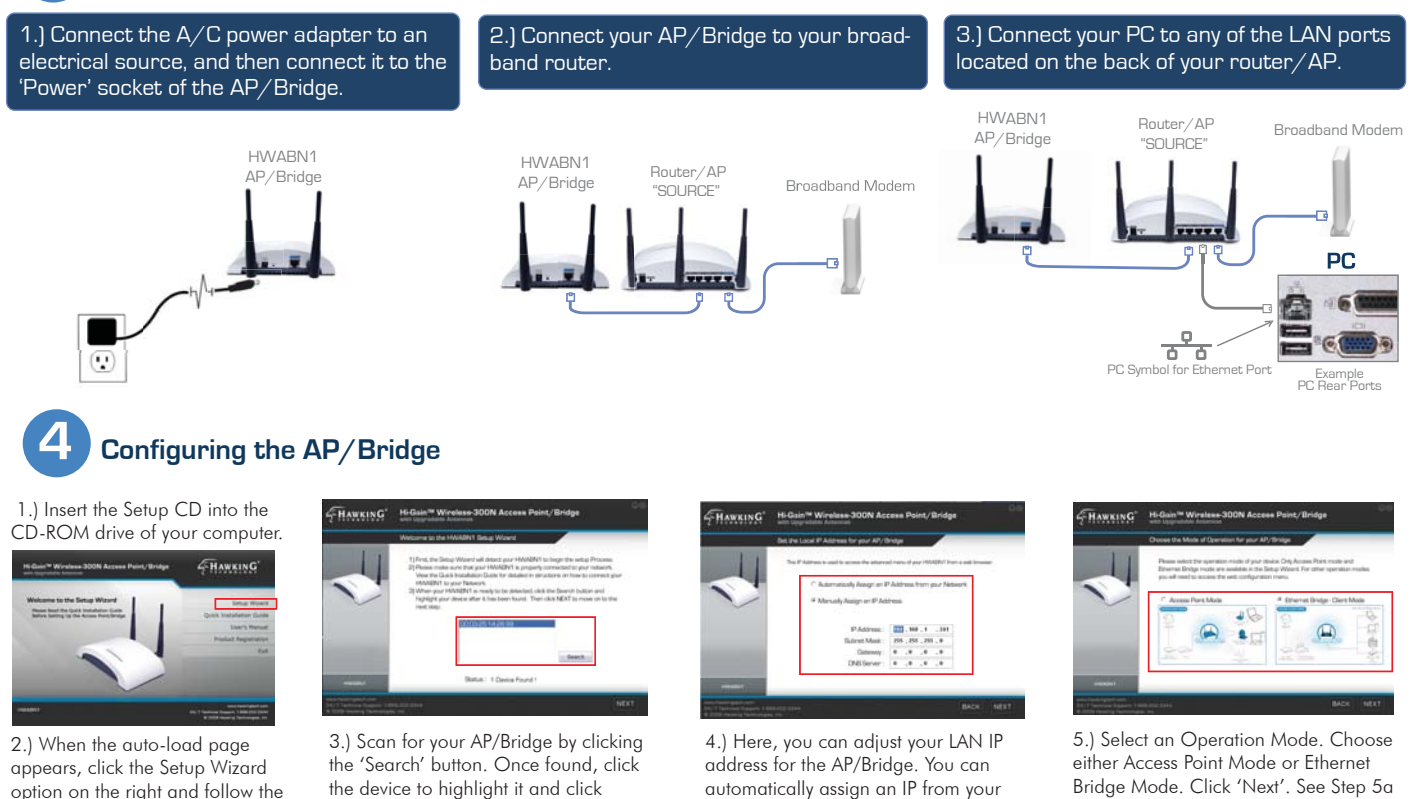

network, or you may also choose to set

it Manually. Click 'Next'.

option on the right and follow the Setup directions...

**www.hawkingtech.com Technical Support: 1.888.202.3344 and Communical Support: 1.888.202.3344 and Communical Support: 1.888.202.3344** 

'Next".

Bridge Mode. Click 'Next'. See Step 5a to continue operating in Access Point Mode or Step 5b to continue operating in Bridge Mode.

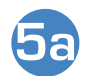

## **Operating in Access Point Mode**

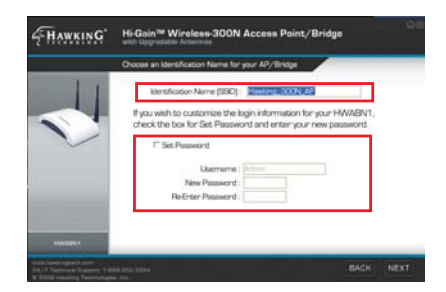

6.) Choose a name for your AP/Bridge. You will use this name to identify and connect to the network. Optionally, you may change your login username and password to the web-user interface at the IP address you selected previously. Click 'Next'.

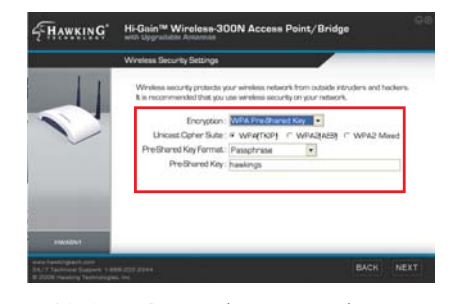

7.) In Access Point Mode, it is optional to setup an encrypted network. If you don't, your new wireless network will be open to any and all users who can see your network. Hawking suggests setting up a basic WPA security as shown above.

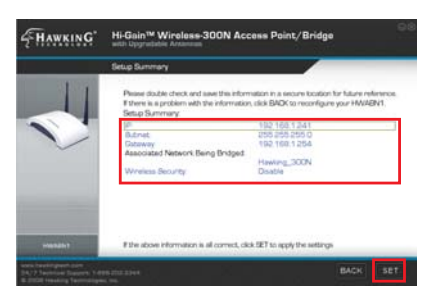

8.) The Setup Summary displays all your recently configured settings for the HWABN1 AP/Bridge. Please double check all settings to make sure they are correct and remember the IP address for logging into the web-user interface. Click 'SET' to apply all settings.

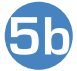

# **5b Operating in Bridge Mode (Client Mode)**

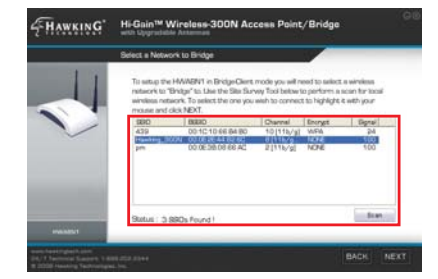

1.) In Bridge Mode, you must scan for the wireless network that you would like to "bridge" to your wired network device. Select the network and click 'Next'.

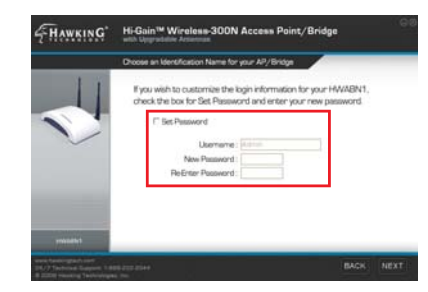

2.) Here you are given the option to change the password for log-in to the web-user interface. If you wish to leave the log-in information as the default settings (*Username: admin, Password:1234*) click 'NEXT' to move on.

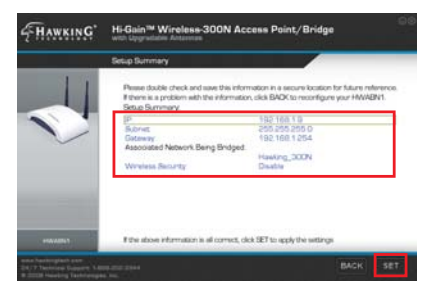

3.) The Setup Summary displays all your recently configured settings for the HWABN1 AP/Bridge. Please double check all settings to make sure they are correct and remember the IP address for logging into the web-user interface. Click 'SET' to apply all settings.

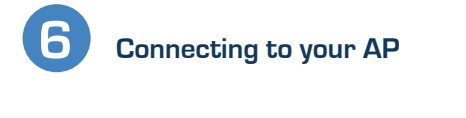

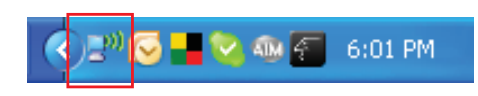

1.) To connect to your new wireless network, click the wireless network icon in your system tray. It is located in the bottom right-hand corner of your desktop.

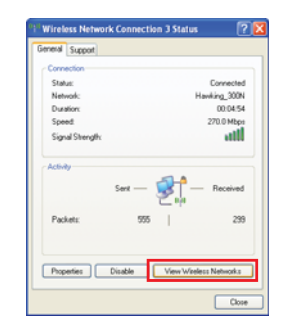

2.) Click the 'View Wireless Networks' button in the 'Wireless Network Connection Status' window.

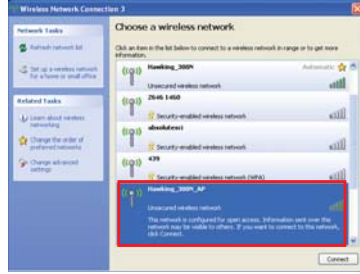

3.) Find your new network (default ID: Hawking\_300N\_AP/Bridge) and click on it twice or select and click 'Connect'. You can now enjoy your new wireless network!

NOTE: If you have WPA Security enabled you will be prompted to enter your password.